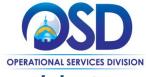

# Using the Q&A Tab within a COMMBUYS Bid

#### This Job Aid shows how to:

- Access the Bid Q&A tab via the Bids tab
- Electronically submit questions to a buyer who has posted a bid in COMMBUYS
- View answers to questions within the Q&A tab of a bid

#### Of Special Note:

The Bid Q&A functionality allows bidders and the buyers to converse via COMMBUYS before the vendor commits to submitting a quote. If the buyer/agency flags the Q&A to "Show on Web," all vendors will be able to see the dialogue.

Not all bids allow for Q&A. Questions may only be entered into the Q&A tab if buying agency has activated this feature. Questions can be entered up until the Bid Opening Date. However, in their RFRs, agencies may set a date/time after which they reserve the right not to respond to questions.

If a department accepts written questions regarding a bid, all accepted written questions and answers must be published as part of the bid record in COMMBUYS. This requirement may be met by uploading Q&A document to the bid's Attachments tab or by using the COMMBUYS Bid Q&A functionality.

Only users with Seller privileges can utilize the Bid Q&A functionality in COMMBUYS. These instructions assume the logged in user has Seller credentials.

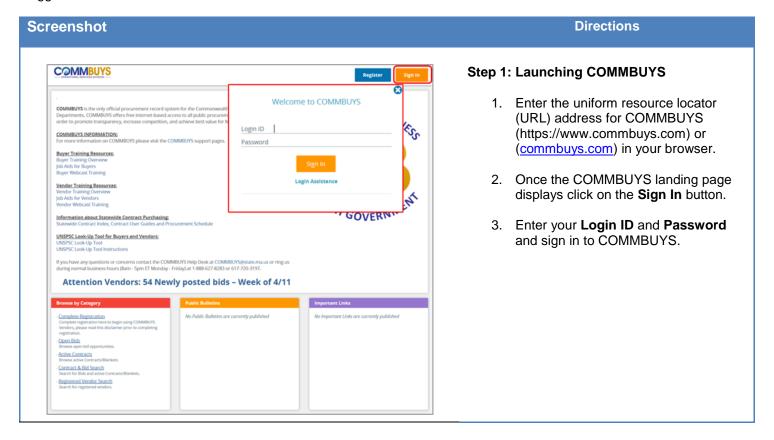

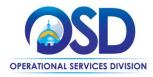

# Using the Q&A Tab within a COMMBUYS Bid

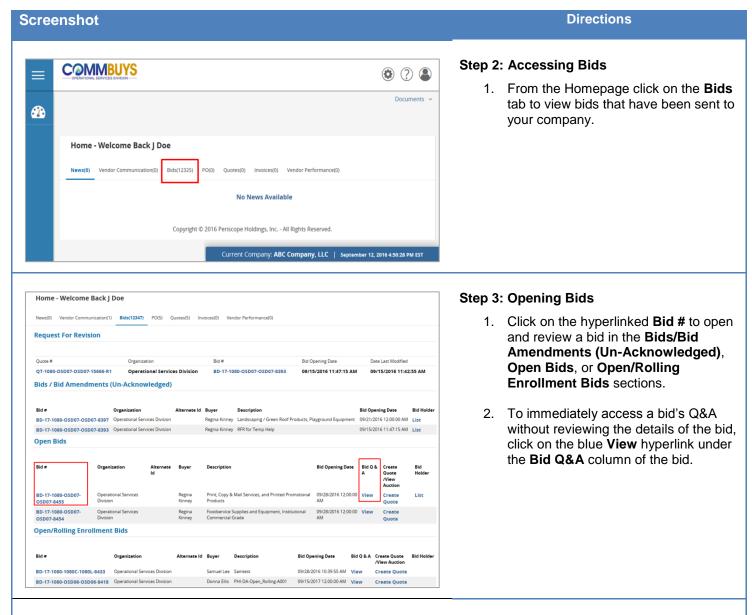

# Acknowledge Receipt and View Solicitation Bid # BD-17-1080-OSD07-OSD07-8455 Bid Description Print, Copy & Mail Services, and Printed Promotional Products Click Yes to acknowledge the download of the bid. When you acknowledge a bid, you may receive any future correspondence regarding this document. If you do not want to acknowledge click No, and the bid will be displayed. Do you want to continue? Yes No Copyright © 2016 Periscope Holdings, Inc. - All Rights Reserved.

#### Step 4: Acknowledging Receipt of Bids

 If the bid was not previously opened and acknowledged, a new page will open with a message requesting acknowledgement of the bid. Click the Yes button to acknowledge and access the bid.

**Note:** In this acknowledgement you agree to receive any future correspondence regarding this bid.

If you select **No** you may still view the bid but will not receive any notifications regarding updates or amendments.

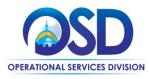

# Using the Q&A Tab within a COMMBUYS Bid

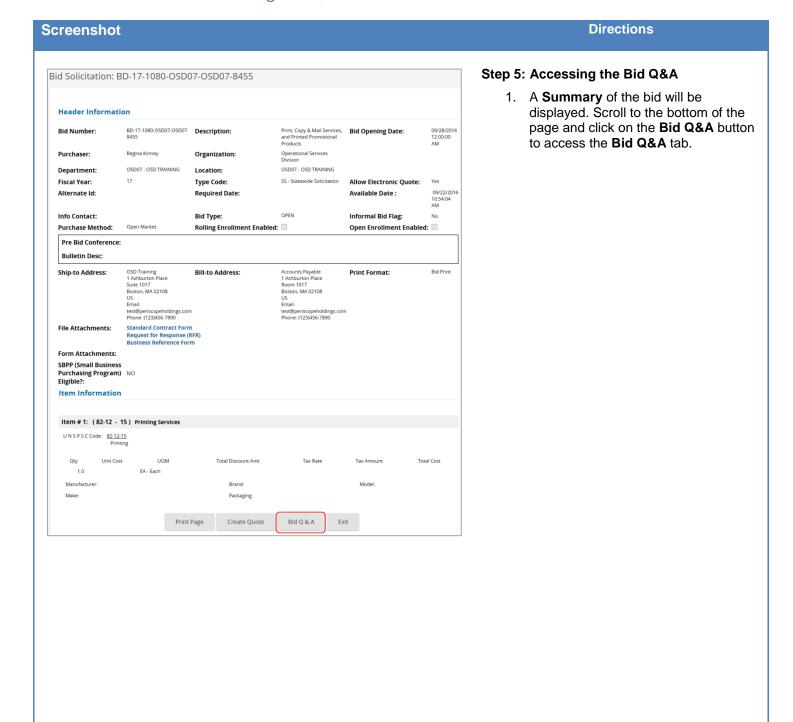

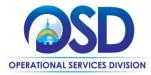

# Using the Q&A Tab within a COMMBUYS Bid

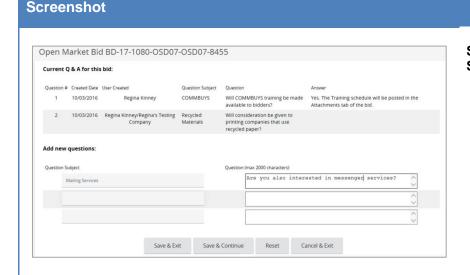

**Directions** 

- Step 6: Reviewing Q&A Dialogue and Submitting Questions
  - The Q&A screen opens up. Review the top half of the screen to view questions submitted by other bidders, and the buyer's responses.
  - To submit a question regarding the bid, enter a subject for the question in the Question Subject column and then type the question in the Question column. The character limit for the Question field is 2000.
  - Click Save & Continue to save your newly added question and remain on the Q&A screen to add another question. Click Save & Exit to save your question and exit the Q&A screen. Clicking either button sends the question to buyer/agency.

**Note:** For each question asked through the Q&A functionality, COMMBUYS displays the name of the bidder who asked it. In cases where displaying the names of bidders may undermine the fairness or competitiveness of a procurement, the agency may choose to post questions and answers as a document attached to the bid.

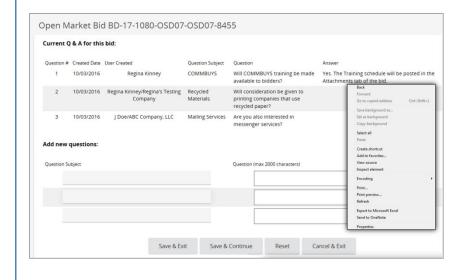

### Step 7: Printing Q&A Dialogue

- 1. Because there is no Print button on the Q&A screen, printing may be done using one of the following methods:
- Using your mouse, right-click in the browser window and select **Print** from the menu that appears.
- On your keyboard, press CTRL + P, and click Print.
- Press the **Print Scrn** key on your keyboard to take a screenshot of the information displayed on your monitor. Paste the screenshot into a program such as Word, and then print the document.